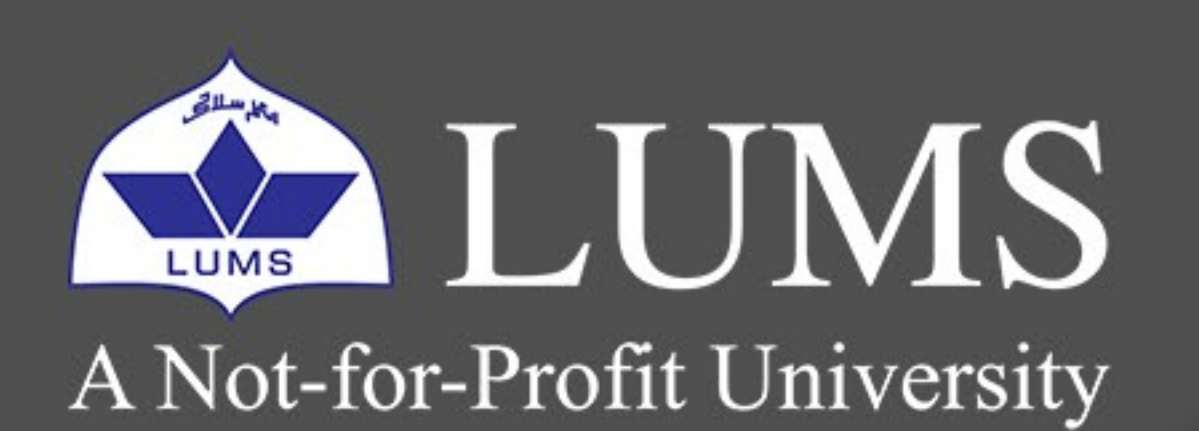

### **Information Systems and Technology**

 $\mathcal{L}$   $\Omega$ 

## RECALL OR REPLACE AN

# THAT YOU SENT **EMAILMESSAGE**

# **1** Office 365

LAHORE UNIVERSITY OF MANAGEMENT SCIENCES

20

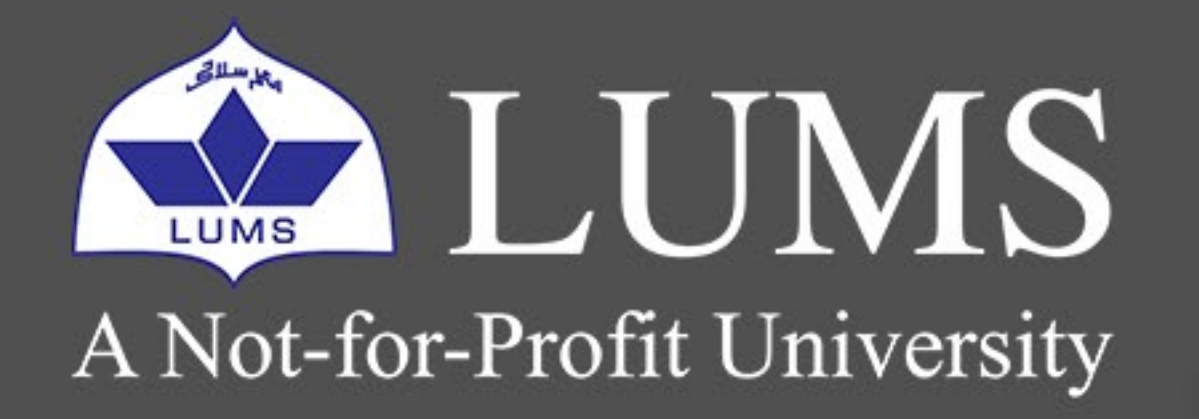

### **Information Systems and Technology**

With message recall, a message you sent is retrieved from the recipients' mailboxes who haven't yet opened it. You can also substitute a replacement message. For example, if you forgot to include an attachment, you can try to retract the message and then send a replacement message that has the attachment. Message recall is available after you click Send and is available only if you and the recipient have a Microsoft 365 or Microsoft Exchange email account in the same organization.

### **TO RECALL AND REPLACE A MESSAGE**

1. In the folder pane on the left of the Outlook window, choose the **Sent Items** folder.

- 2. Open the message that you want to recall. You must double-click to open the message. Selecting the message, so it appears in the reading pane won't allow you to recall the message.
- 3. If you have the Classic Ribbon, from the Message tab, select **Actions > Recall This Message**.

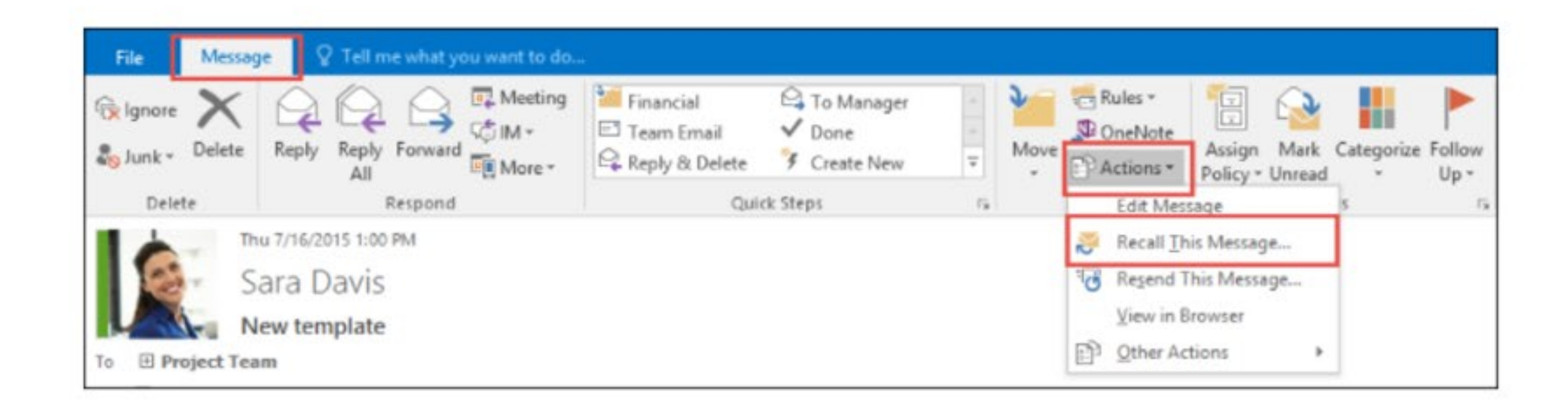

If you have the Simplified Ribbon, select the Message tab and select **More commands (...)**. Point to Actions and select **Recall This Message.** 

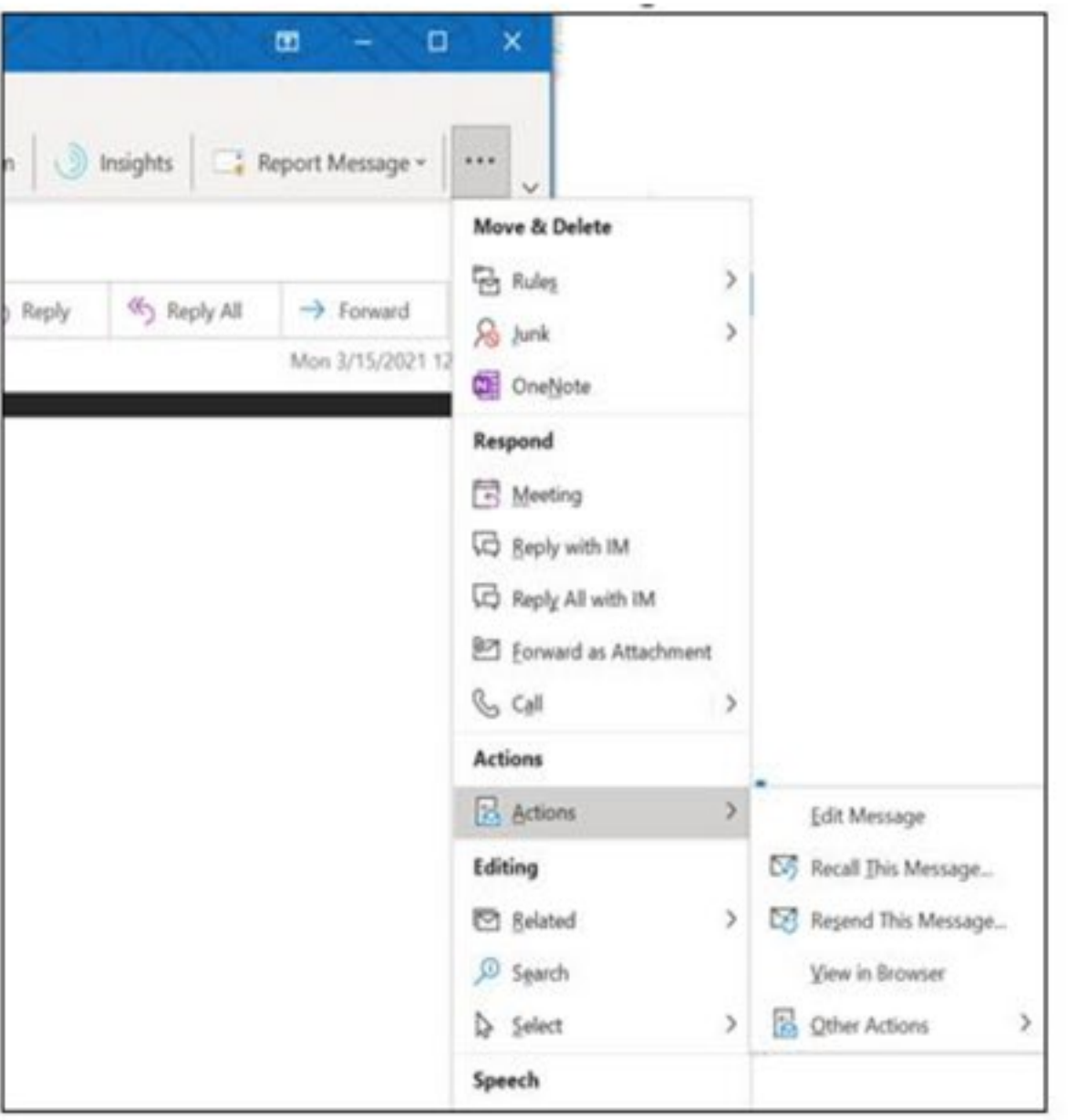

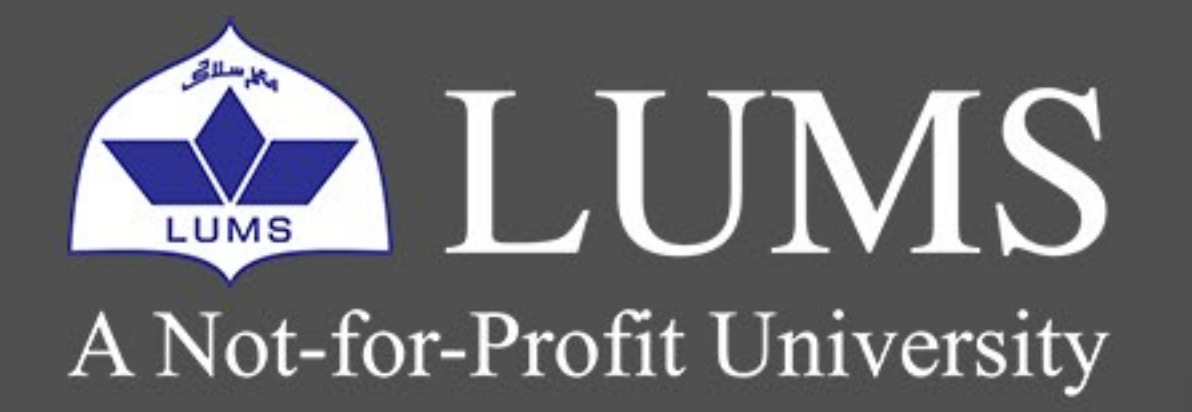

### **Information Systems and Technology**

4. Click Delete unread copies of this message or Delete unread copies and replace with a new message, and then click OK.

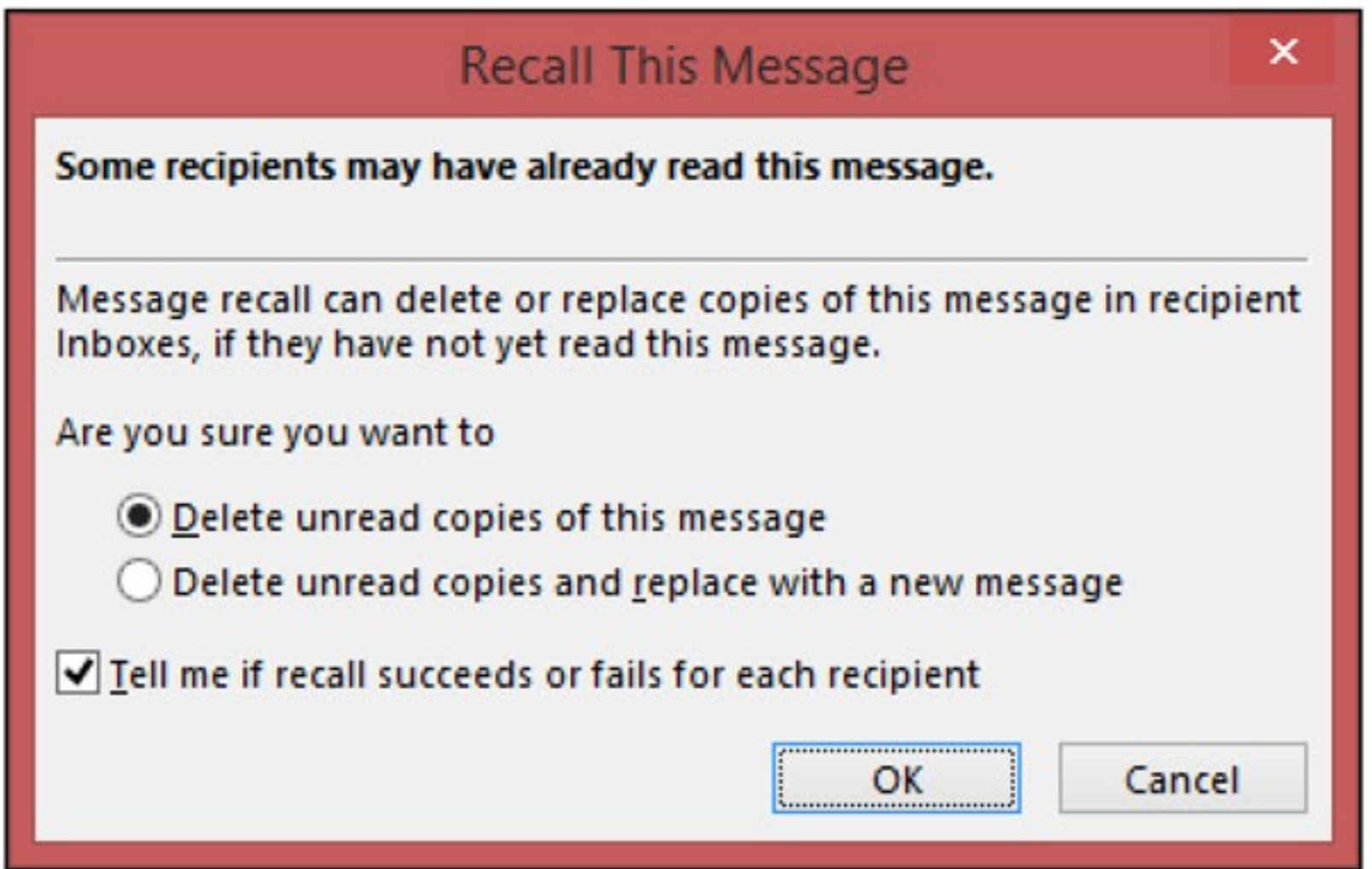

### THINGS TO BE AWARE OF WHEN USING MESSAGE RECALL IN OUTLOOK

Message Recall will not be successful if:

- · The recipient is not using Outlook.
- · The recipient is not logged on to the mail service provider.
- · The message has been moved from the Inbox.
- · The message has been read. This includes viewing the message with the Preview Pane so that the message is flagged as **Read**.
- · Of course, it won't work for any messages sent outside the organization
- . It cannot be used from Outlook on the Web